# **Quick Start Guide**

DS-9000 / DS-9100 Series DVR (V1.0.2)

#### **Menu Structure**

The menu structure of the DS-9000 / DS-9100 Series DVR is as followed:

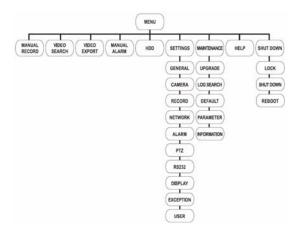

### Startup and Shutdown

Proper startup and shutdown procedures are crucial to expanding the life of your DVR.

To startup your DVR:

- Ensure the power supply is plugged into an electrical outlet. It is HIGHLY recommended that an Uninterruptible Power Supply (UPS) is used in conjunction with the unit. The Power indicator LED on the front panel should turn red, indicating the unit is receiving power.
- 2. Press the POWER button on the front panel. The Power indicator LED should turn blue. The unit will begin to start.
- 3. After startup, the Power indicator LED will remain blue. A splash screen with the status of the DSP and HDD will be shown. The first row of icons at the bottom of the screen shows the DSP status. If an 'X' is shown on top of an icon, it means that the DSP initialization has failed. The second row of icons shows the HDD status. If an 'X' is shown, it means that the HDD is not installed or cannot be detected.

There are two proper ways to shutdown the DVR. To shutdown the DVR:

- OPTION 1: Standard Shutdown
  - Enter the Shutdown menu by clicking on Menu > Shut down.

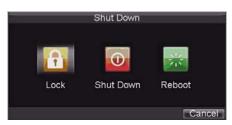

2. Select the Shutdown button.

3. Click the Yes button.

- OPTION 2: Manual Shutdown
  - 1. Press and hold the POWER button for 3 seconds.
  - Enter the administrator's username and password in the dialog box for authentication.
  - **3.** Click the Yes button.

*Note:* Do not press the POWER button again when the system is shutting down.

### Using the Setup Wizard

By default, the Setup Wizard will start once the DVR has loaded. The Setup Wizard will walk you through some of

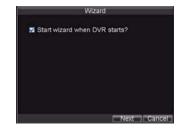

the more important settings of your DVR. If you do not wish to use the Setup Wizard at this time, click the Cancel button. You may also choose to use the Setup Wizard at a later time by leaving the "**Start Wizard when DVR starts**?" checkbox checked.

To start using the Setup Wizard:

1. Click the Next button on the Wizard window. This will take you to the User Permission window.

|                | Wizard |          |      |
|----------------|--------|----------|------|
| Admin Password |        | _        |      |
| New Admin Pa   | ssword |          |      |
| New Password   |        |          |      |
| Confirm        |        |          |      |
| Confirm        |        |          |      |
|                |        |          |      |
|                |        |          |      |
|                |        | Previous | Next |

- 2. Navigate to the Admin Password input field.
- 3. Enter the admin password into the Admin Password input field. By default, the password is 12345.
- 4. To change the admin password, check the New Admin Password checkbox. Enter the new password and confirm the password in the given fields.
- 5. Click the Next button.

This will take you to the HDD Management window.

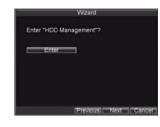

management, click the Enter button.

6. To start HDD

7. If a new HDD was recently installed, select the HDD from

the list to initialize it. Initializing the HDD will format and remove all data from it.

8. After the HDD has

been initialized, click

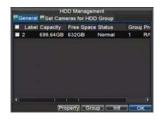

the OK button which will take you back to the Setup Wizard window.

#### 9. Click the Next

This will take you to the Record Settings Window.

10. To enter the

Record Settings window, click the Enter button.

11. Select the Schedule tab. 12. Click the Edit button. This will open up a new recording schedule.

13. Check both the Enable Schedule and All Day checkbox. This will enable the recording schedule and have it record continuously all day.

**14.** Click the OK button.

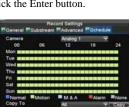

|    |    | -   |    | chedu        |     |    | -    |      |        | - |     |
|----|----|-----|----|--------------|-----|----|------|------|--------|---|-----|
| Da | уs |     |    |              |     |    | 2    | Week | -      |   |     |
|    | 2  | All | Da | W            |     |    |      | Type | Time   | - |     |
|    | 0  |     | 0  | (d)          | 0   | (F | 1    | Type | Time   |   |     |
|    | 0  |     | 0  | 1 <b>1</b> - | 0   |    | : 0  | Type | Time   |   |     |
|    | 8  |     | Ū. | <b>1</b> -   | . 6 |    | :0   | Type | Time   |   |     |
|    | 9  |     | ä  | <b>0</b> -   | 0   |    | 0    | Type | TINK   |   | 2.  |
|    | 0  |     | ġ. | 間            | 0   |    | 0    | Type | Tittel |   | 1.5 |
|    | 8  |     | 0  | <b>1</b>     |     |    | : 0  | Type | Time   |   | -   |
|    | 0  |     | 0  | 10           | 0   |    | : 01 | Type | TICH   |   |     |
| 8  | 0  |     | 0  | 10           |     |    | : 01 | Type | Title  |   | 1   |

This will take you back to the Schedule tab. To copy the schedule to a different channel, select the channel or all

under Copy To and click the Copy button. 15. Click the Next button. This will take you to the **Network Settings** window.

- 16. To configure network settings, click the Enter button.
- 17. Enter the IP Address. Subnet Mask and Default Gateway.

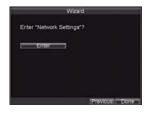

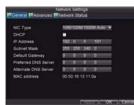

- 18. Click the OK button
  - to return to the Setup Wizard.
- 19. If all the settings are entered as desired, click the Done button to finish and exit the Setup Wizard.

button.

Congratulations! You've completed the Setup Wizard. The next step in the initial setup process is to setup the system date and time.

### **Setting Date & Time**

It is extremely important to setup the system date and time to accurately timestamp recordings and events.

To setup date and

time:

1. Enter General

Settings menu by

clicking Menu

> Setting >

General.

- 2. Enter the correct date and time under System Time.
- 3. Click the Apply button to save the setting.

#### Playback

#### **Playback from Search**

To playback files from a video search:

- Enter into the Video Search menu by clicking Menu > Video Search.
- 2. Set the search parameters

by selecting cameras to

search, video/file

type and the

start/end time. **3.** Click the Play

button to start playback of all the files found with the specified search

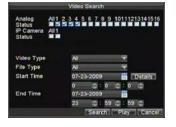

criteria or click the Search button to bring up the list of search results. After search results are presented, select the file you would like to playback and press Play. 4. Recordings will automatically be playbacked in the Playback interface.

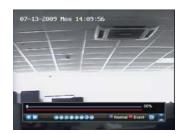

#### **Playback from Live Preview**

You may also instantly playback from a channel while watching a Live Preview. The playback will be of recordings from the past 5 minutes.

To playback from a channel instantly in Live Preview:

- Using a Mouse:
- 1. Right-click the mouse on desired channel and select the Playback button.
- 2. Recordings from the selected channel will start playing back in the Playback interface. An *Attention* message will appear if there are no recordings found from the previous 5 minutes. You may also press the Play button to view the day's recording for the selected channel.

 You may also select additional channels for playback from the channel list on the right

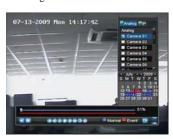

hand side of the Playback interface.

• Using the Front Panel/Remote:

**1.** Press the PLAY button. This will take you into the Playback interface.

2. Enter the channel you would like to watch recordings

for on the front panel or remote (i.e. press '11' for channel 11).

3. Recordings will begin for the selected channel.

#### **Playback from System Log**

You may also playback recordings from the System Log.

To playback video from the System Log:

1. Enter the Log

Search menu by clicking Menu> Maintenance >

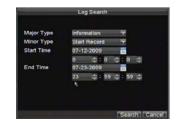

**Type** setting to Information.

Log Search.

2. Set Major

3. Set Minor Type setting to *Start Record* or *End Record*.

4. Set Start Time and End Time.

**5.** Click the Search button.

6. A list of results with your search criteria will be displayed.Select the video log to playback and click Play.

7. The recording will begin to play in the Playback interface.

#### Backup

Recorded files can be backed up to various devices, such as USB flash drives, USB HDDs or a DVD writer.

To export recorded files:

1. Enter the

Export Video

menu by

clicking Menu >

Video Export.

**2.** Select desired parameters to

search for files to export.

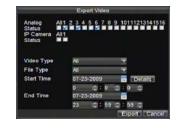

**3.** Press the Export button. This will take you to the Video Search menu.

**4.** Select the files to export.

You may also click

the Play button to
verify that these files
are indeed the ones
you would like to
export.
5. The size of the
currently selected files
is displayed in the
lower-left corner of

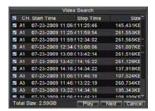

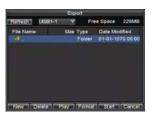

the window. Select the Next button to enter the Export menu. 6. Select device to export to from drop-down list (USB Flash Drive, USB HDD, and DVD Writer). If backup device is not recognized:

- Click the Refresh button.
- Reconnect device.

• Check for compatibility from

vendor.
7. Click Start to begin

backup process.

Exporting 1/2: Car

8. After the backup process has completed, you may select

the files from your device and click the Play button to verify that it has been exported successfully.

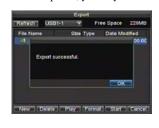

*Note:* Video Player software will automatically be copied on to the device that the recorded files were exported on.

## **Configuring IP Cameras**

To configure IP cameras:

| Channel N | Camera  | Name | IP Address | Port   | Status  |
|-----------|---------|------|------------|--------|---------|
| A1        | Camera  | 01   | Local      | NIA    | Enabl   |
| A2        | Camera  |      | Local      | NIA    | Enable  |
| A3        | Camera  | 03   | Local      | N/A    | Enable  |
| A4        | Camera  | 04   | Local      | NA     | Enable  |
| A5        | Camera  | 05   | Local      | N/A    | Enable  |
| 15        | Camera  | 06   | Local      | NIA    | Enable  |
| AT        | Camera  | 07   | Local      | N/A    | Enable  |
| AB        | Camera  | 08   | Local      | NIA    | Enable  |
| A9        | Camera  | 09   | Local      | NIA    | Enable  |
| A10       | Camera  | 10   | Local      | NA     | Enable  |
| 811       | / amara | 11   | I shad     | BALK . | Enabl." |

 Enter the Camera Management menu by clicking Menu > Setting > Camera.
 Determine number of analog channels to disable.

Please note that in order to add more than 8 channels of 4CIF IP camera as 4 channels of 720p IP cameras; you will need to disable some analog channels. Disabling one analog channel will extend one channel for 4CIF IP camera. Disabling two channels of analog cameras will extend one channel for 720p IP camera.

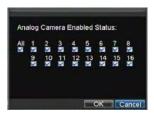

3. To disable analog channels, click the Status button to enter the Camera Enabled Status menu. Uncheck checkboxes to disable corresponding channels. Click OK to save setting.

A confirmation message will appear on the screen asking you to reboot the DVR. Click Yes to reboot. After the system has rebooted, enter back into the Camera Management menu and continue with the following steps.

|                | IP Chan |       |            |      |
|----------------|---------|-------|------------|------|
| No. IP Address | Channe  | Туре  | Serial No. | Subr |
| 1 172.8.114.12 | 23.1    | IPC   | 200091083  | 255. |
| e              |         |       |            |      |
| IP Channel No. |         | D1    |            |      |
| IP Address     |         | 172.8 | .114.123   |      |
| Manage Port    |         | 8123  |            |      |
| Channel Port   |         | 1     |            |      |
| User Name      |         | admin |            |      |
|                |         |       |            |      |
| Password       |         |       |            |      |

 Select the Add button to enter IP Channel Settings menu.
 Select the IP device from the list. The devices found in the

list are those supported by SADP and found by the DVR. If no device was found, you may manually enter the camera parameters in the fields below.

**6.** Enter IP camera parameters. This includes the IP address, ports, user name and password of the IP camera.

**7.** Select OK to save and return to the Camera Management menu.

8. If IP camera was added successfully, the Status for that camera would show that it is *Connected.* If it does not, click the Set button to verify that

|           |                 |      | Management   |       |         |
|-----------|-----------------|------|--------------|-------|---------|
| Channel N | Camera I        | Name | IP Address   | Port  | Status  |
| A8        | Camera 0        | 28   | Local        | NUA   | Enable  |
| A9        | Camera 0        | 29   | Local        | NA    | Enable  |
| A10       | Camera 1        |      | Local        | NIA   | Enable  |
| A11       | Camera 1        |      | Local        | NIA   | Enable  |
| A12       | Camera 1        |      | Local        | NIA   | Enable  |
| A13       | Camera 1        |      | Local        | NIA   | Enable  |
| A14       | Camera 1        |      | Local        | NIA   | Enable- |
| A15       | Camera 1        |      | Local        | NIA   | Enable  |
| A16       | Camera 1        | 16   | Local        | NJA   | Enable  |
| D1        | <b>IPCamera</b> | 01   | 172.8.114,12 | 8123  | Conne   |
| 15        | etip            | Add  | Set          | elete | OK      |

the parameters were entered correctly. You may also delete an added channel by clicking the Delete button.

9. Click OK to exit out of the Camera Management menu.

To adjust IP camera compression settings:

Enter the Record
 Settings menu by
 clicking Menu >
 Setting > Record.
 Select the General

tab.

| Camera              | IP Camera 1   |       |
|---------------------|---------------|-------|
| Encoding Parameters | Normal        |       |
| Stream Type         | Video & Audio |       |
| Resolution          | 4CIP          |       |
| BitRate Type        | Variable      |       |
| Video Quality       | Medium        |       |
| Frame Rate          | 25(PALV30(NTS | City  |
| Max. BitRate(Kbps)  | 1792          | and a |
| More Settings       | Set           |       |
| Copy To             | All           |       |

**3.** Select the IP camera to configure next to the **Camera** label.

**4.** Adjust IP camera compression settings. If the IP camera was added successfully, the DVR will show OSD, channel name and the compression parameters in accordance to the IP camera's current settings.

5. Select the Sub stream Settings tab to enter the Sub stream Settings menu.

**6.** Configure sub stream settings. Sub

stream is only used for previewing.

7. Click OK to save and exit out of menu.

*Note:* The quality of resolution, frame rate and bit rate depends on the performance of the IP camera.

#### **Using the Front Panel Controls**

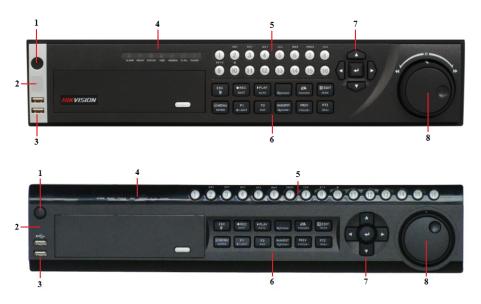

The controls on the front panel include:

- 1. Power Button: Powers DVR on/off.
- 2. IR Receiver: Receiver for IR remote.
- **3. USB Ports:** Universal Serial Bus (USB) ports for additional devices such as USB mouse and USB Hard Disk Drive (HDD).

4. Status Indicators: Status indicators for different features of the DVR.

- Alarm: Alarm indicator turns red when a sensor alarm is detected.
- Ready: Ready indicator turns blue when DVR is functioning properly.
- Status: Status indicator turns blue when DVR is controlled by an IR remote. Indicator turns red when controlled by a keyboard and purple when IR remote and keyboard is used at the same time.
- HDD: HDD indicator blinks red when data is being read from or written to HDD.
- Modem: Reserved
- TX/RX: TX/RX indictor blinks blue when network connection is functioning properly.
- **Guard:** Guard indicator turns blue when the device is armed, off when the device is unarmed. The arm/disarm state can't be initiated by pressing and holding on the ESC button for more than 3 seconds in Preview mode.

5. Alphanumeric Buttons: Alphanumeric buttons used in various menus of the DVR. Some uses include:

- Switching to the corresponding channel in Preview or PTZ Control mode.
- Inputting numbers and characters in Edit mode.
- Switching between different channels in Playback mode.
- 6. Control Buttons:

6 Quick Start Guide - DS-9000 / DS-9100 Series DVR

- ESC Button: The ESC button is used to escape to the previous menu and to arm/disarm the DVR in Preview mode.
- **REC/SHOT Button:** The REC/SHOT button is used to enter the Manual Record interface. If used when controlling a PTZ, pressing the REC/SHOT button and then a Numeric button will call a PTZ preset.
- PLAY/AUTO Button: The PLAY/AUTO button is used to enter the Playback menu. It is also used to turn audio on/off in the Playback menu and auto scan in the PTZ Control menu.
- ZOOM+ Button: The ZOOM+ button is used to zoom the PTZ camera in when in the PTZ Control menu.

• A/FOCUS+ Button: The A/FOCUS+ button is used to adjust focus in the PTZ Control menu. It is also used to switch between input methods (upper and lowercase alphabet, symbols and numeric input). It can also be used to clear entire masked areas, such as in the Motion Detection and Privacy Mask menus.

- EDIT/IRIS+ Button: The EDIT/IRIS+ button is used to edit text fields. When editing text fields, it will also function as a Backspace button to delete the character in front of the cursor. On checkbox fields, pressing the EDIT/IRIS+ button will *tick* the checkbox. In PTZ Control mode, the EDIT/IRIS+ button opens up the iris of the camera. In Playback mode, it can be used to generate video clips for backup.
- MENU/WIPER Button: Pressing the MENU/WIPER button will return the user to the Main menu (after successful login). Pressing and holding the button for 5 seconds will turn off audible key beep. The MENU/WIPER button will also bring up Sensitivity Interface settings. In PTZ Control mode, the MENU/WIPER button will start the wiper (if applicable).
- F1/LIGHT Button: The F1/LIGHT button when used in a list field will select all items on the list. In PTZ Control mode, it will turn on/off PTZ light.
- F2/AUX Button: The F2/AUX button is used to cycle through tab pages. It will also bring up the Channel & OSD Position settings.
- MAIN/SPOT/ZOOM- Button: The MAIN/SPOT/ZOOM- button is used to switch between main and spot output. In PTZ Control mode, it can be used to zoom the camera out.
- **PREV/FOCUS- Button:** The PREV/FOCUS- button is used to switch between single screen and multi-screen mode. In PTZ Control mode, it is used to adjust the focus in conjunction with the A/FOCUS+ button. It can also be used to select entire masked areas, such as in Motion Detection and Privacy Mask menus.
- PTZ/IRIS- Button: The PTZ/IRIS- button is used to enter the PTZ Control mode. When in the PTZ Control mode, it is used to close the iris of the PTZ camera.

7. DIRECTION/ENTER Buttons:

- **DIRECTION Buttons:** The DIRECTION buttons are used to navigate between different fields and items in menus. In Playback mode, the Up and Down button is used to speed up and slow down recorded video. The Left and Right button will select the next and previous day of recordings. In Preview mode, these buttons can be used to cycle through channels.
- ENTER Button: The ENTER button is used to confirm selection in any of the menu modes. It can also be used to *tick* checkbox fields. In Playback mode, it can be used to play or pause the video. In Single Play mode, pressing the ENTER button will advance the video by a single frame.
- **8. JOG SHUTTLE Control:** The JOG SHUTTLE control can be used to move the active selection in a menu. The inner ring will move the selection up and down; the inner ring will move it left and right. In the Playback mode, the inner ring is used to jump 30 seconds forward/backward in a video. The inner ring can be used to speed up/slow down the video. In Preview mode, it can be used to cycle through different channels.

*Note:* If GUARD indicator is blue (default), all alarm event and exception settings are valid. Otherwise, alarm event and exception settings will be invalid, but normal recording will still be available.

*Note:* It is important to note that you must click the EDIT button on either the remote or front panel on a text field before you're able to edit its content. After you're done entering text, you must hit the ENTER button to be able to move on to the next field.